## Better Access Evaluation Practitioner Instructions

For further information email:

betteraccesseval-3@unimelb.edu.au

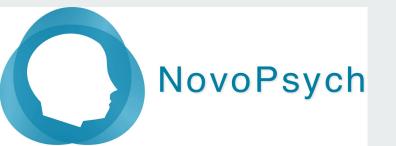

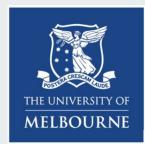

### **Pilot Study Summary**

- Invite new clients and obtain consent if they are willing
- Enter session # and MBS item at each session
- Administer DASS-21 at each Session
- Administer YES at session #6 and at final session.
- Complete the Service Provider Survey (late October)

### Study Dates

- commence enrolling 13<sup>th</sup> Sept
- six-week enrollment period
- data collection concludes November 20<sup>th</sup> 2022.

# Enrol participants and collect data using the NovoPsych platform

NovoPsych.com.au

### Step 1

### To get access to the Better Access version of NovoPsych you must clear your browser's cache.

See below instructions for your preferred browser.

Chrome

To clear cache in Chrome, see here.

Edge

To clear cache in Edge, see here.

Safari

If using the NovoPsych iPad app, to refresh app cache you will need to delete the app and reinstall it from the app store.

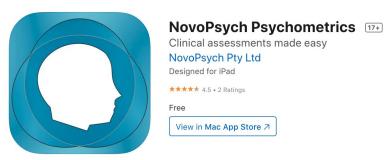

To clear cache in Safari, see here

### Step 2 - Log in to NovoPsych

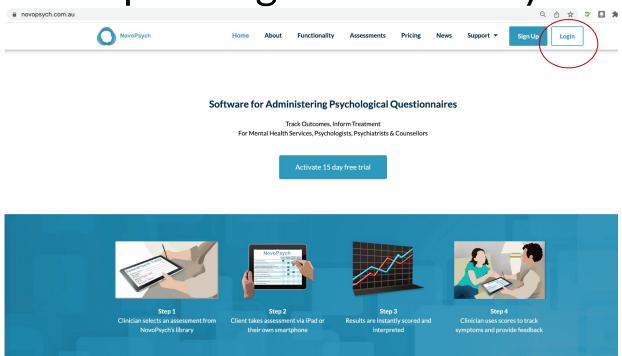

If unable to login, email ben@novopsych.com

### Step 3 - Navigate to Client tab

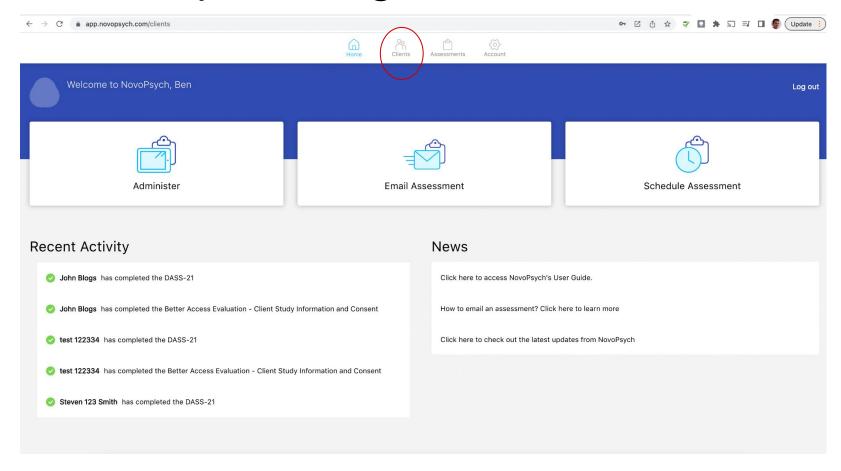

### Step 4 - Add Client

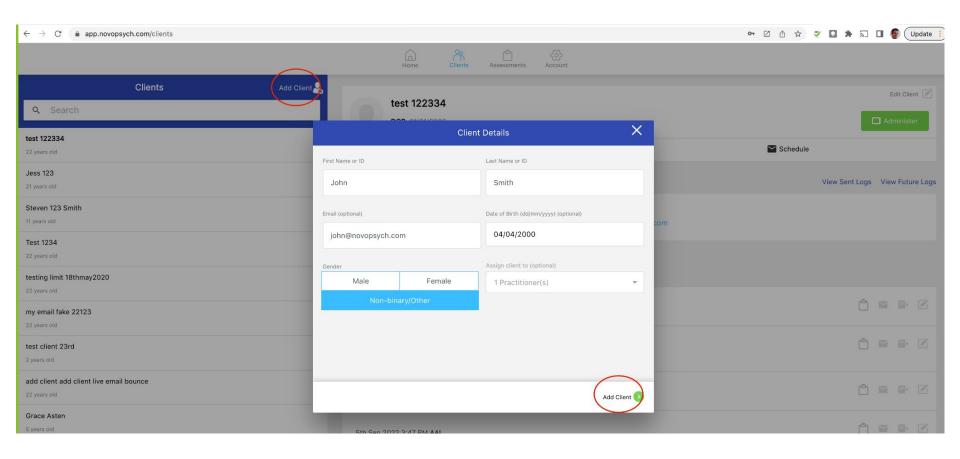

## Step 5A (in person administration) Enroll and Consent Client

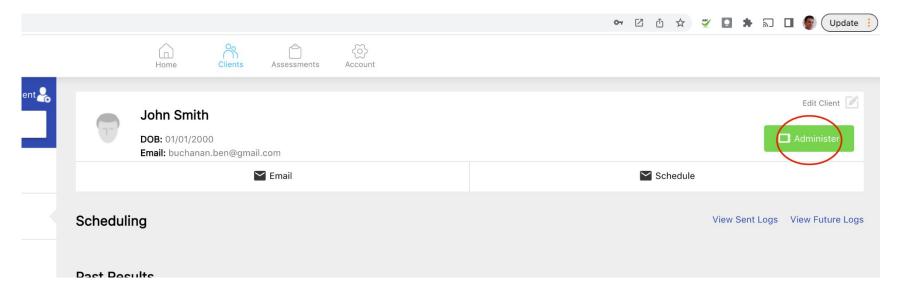

See Step 5B (remote administration) if you plan to send consent form and assessments via email

### Step 6A (in person)- Select Consent form

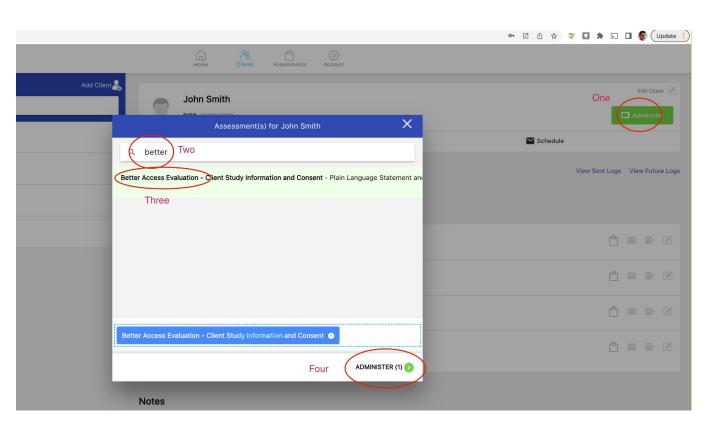

## Step 5B (remote) enroll and consent client

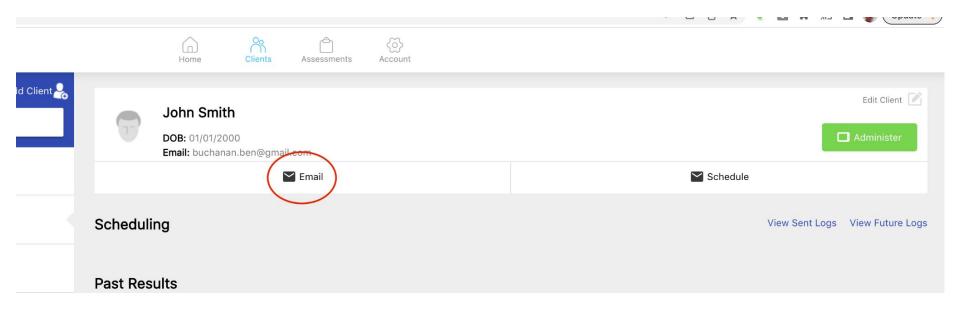

## Step 6B (remote administration) Send consent form

1. Select Better Access Evaluation Consent

2. To send consent form there are two options

### **SEND**

To have NovoPsych send the client an email with link to consent form

Or

#### **COPY URL**

To copy the link to the consent form to send via your own email, SMS or zoom.

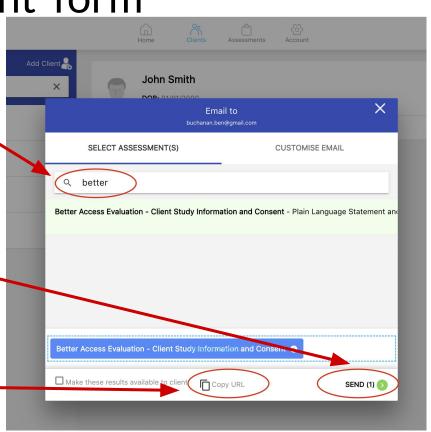

## Step 7 (remote and in person) Client reads Study Information, and provides email and consent

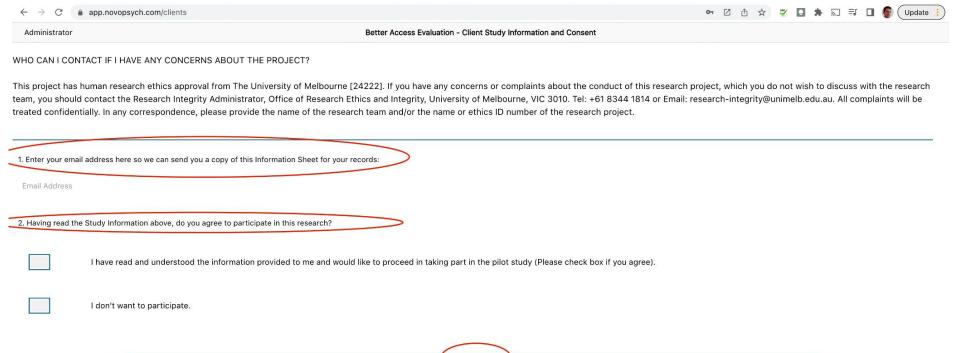

Step 8A (in person\*)
Save consent and progress to DASS-21

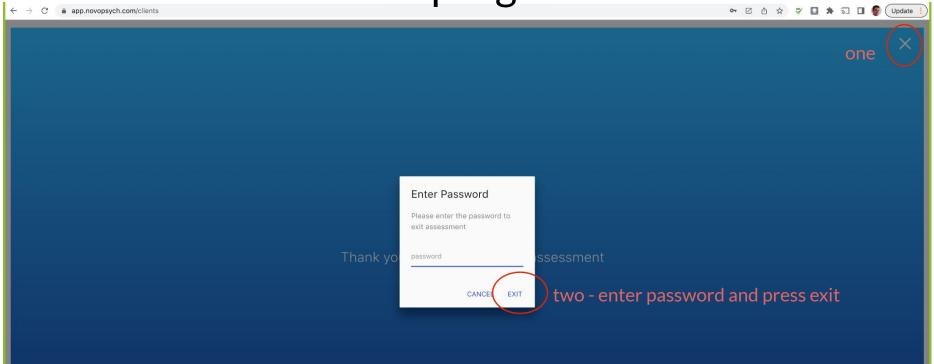

<sup>\*</sup>If the consent form was administered remotely you will receive an email notification that the consent form has been completed

### Step 9 Administer DASS-21

In Past Result you can now see that the client has completed the consent form, and is now enrolled in the study.

First you choose your administration method.

You can choose to do so in person (via pressing Administer) or remotely (by pressing Email).

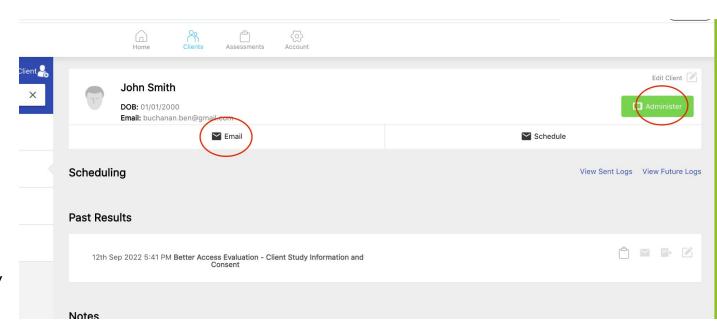

### Step 10

Specify session number and Medicare item number

For each session, specify

- 1. Session number
- 2. Medicare item number

Medicare item numbers associated with Better Access are selectable in a drop down box

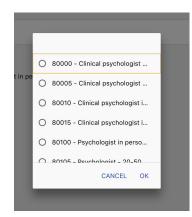

On subsequent administrations session number will count up, and item number will default to previous one

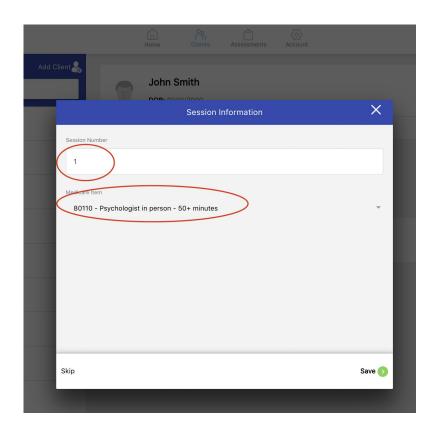

## Step 11 Select the DASS-21

### Select the DASS-21 from the list of measures

- 1. Search DASS
- 2. Select DASS-21. Note, do not select other versions of the DASS.
- Press Administer

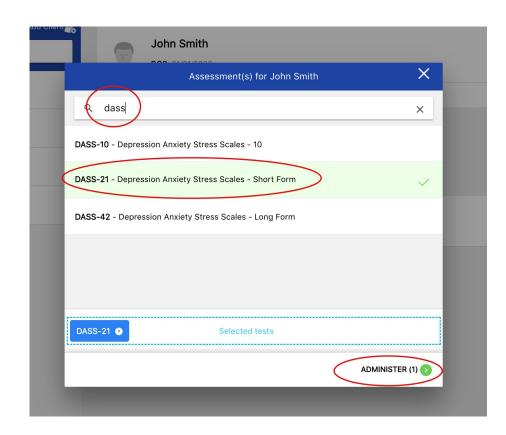

### Step 12 Client completes the DASS-21

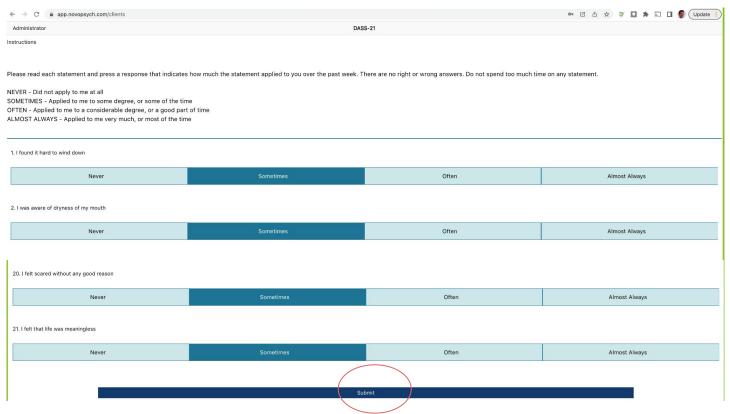

### Step 13 (in person\*) Exit data collection

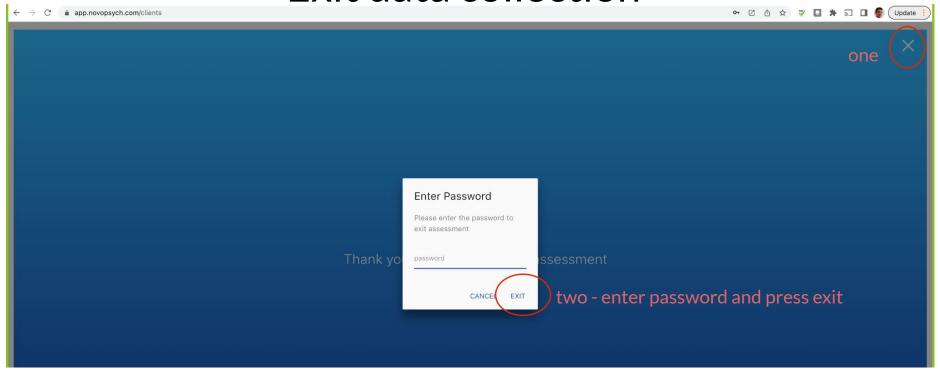

<sup>\*</sup>If the DASS-21 was administered remotely you will receive an email notification that it has been completed

### Step 14 - Review results

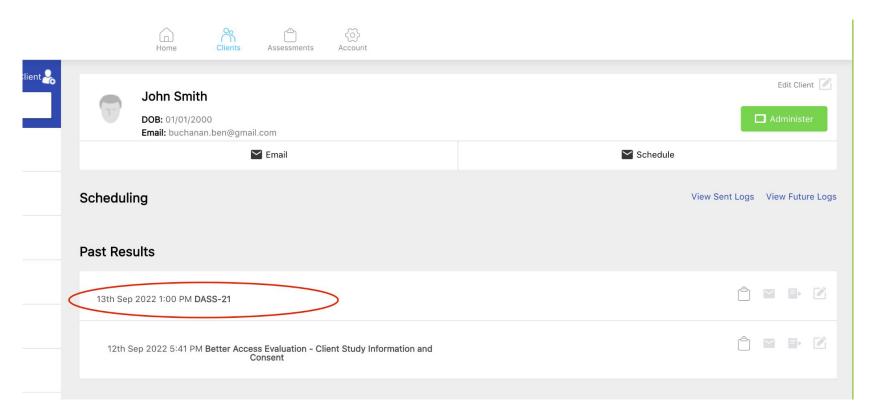

### Step 15 - Subsequent sessions Administer DASS-21 each session

Every subsequent session to administer the DASS-21 you can follow Step 9, or press the shortcuts next to previous DASS administrations to;

Administer the DASS-21 in person

Or

Email the DASS-21 to your client

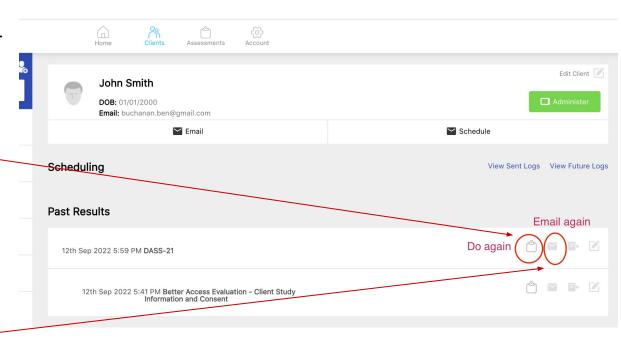

### **Amending Session Number Data (1)**

As well as capturing DASS-21 data, this study is collecting data related to the number of sessions and Medicare item numbers.

Near the end of the study we will invite you to review and amended session data. To navigate to this section, go to:

- 1. Account
- 2. Sessions
- 3. Show/Hide details
- 4. View visits

If you notice any missing or incorrect data at any time during the study, this can be amended by pressing View Visits (see next page)

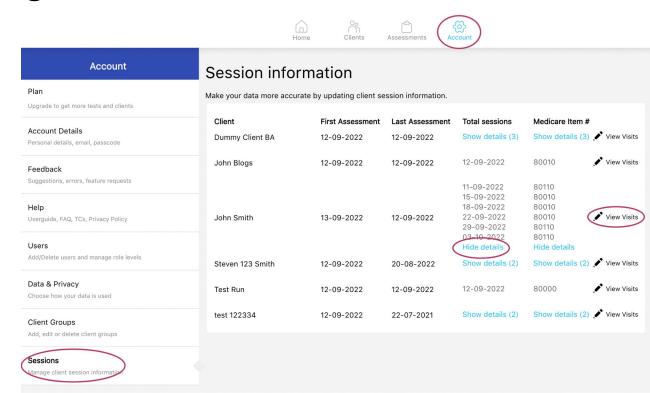

Note: During typical sessions and DASS-21 administrations, if the Client Consent Form is complete the system would ask you to enter session number and item number, so amending session data is designed for when data wasn't collected during the session for some reason.

### Amending Session Number Data (2)

Once **View Visits** is pressed, you'll see a list of sessions for the specific client, including session number, date, episode of care (typically 1) and item number. You can edit or delete any of these.

If you left a session out, for example forgot to administer the DASS at session 2, you can press **Add Session** and enter the date the session occurred and item number. The system will reorder the session numbers accordingly.

Please review all clients who are participating in the study, and add in any missing sessions, even if you didn't administer the DASS-21

< Client List

### John Smith

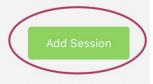

| Session # | Date       | Episode of Care | Medicare Item # |             |
|-----------|------------|-----------------|-----------------|-------------|
| 1         | 03-09-2022 | 1               | 80110           | Edit Remove |
| 2         | 11-09-2022 | 1               | 80110           | Edit Remove |
| 3         | 15-09-2022 | 1               | 80010           | Edit Remove |
| 4         | 18-09-2022 | 1               | 80010           | Edit Remove |
| 5         | 22-09-2022 | 1               | 80010           | Edit Remove |
| 6         | 29-09-2022 | 1               | 80110           | Edit Remove |
| 7         | 03-10-2022 | 1               | 80110           | Edit Remove |

## Thank you for taking part in this research!

For further information email:

betteraccesseval-3@unimelb.edu.au

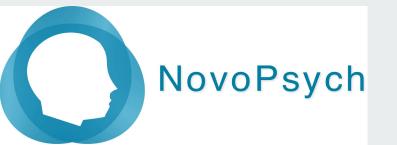

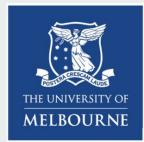